Gefördert aus Mitteln des Europäischen Sozialfonds und des Bundesministeriums für Bildung, Wissenschaft und Forschung

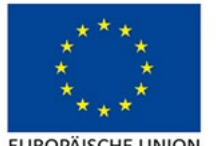

EUROPÄISCHE UNION<br>Europäischer Sozialfonds

Bundesministerium Bildung, Wissenschaft und Forschung

## **ARBEIT** Einkommen mit Tabellenkalkulation

## **Kompetenzfeld** Mathematik

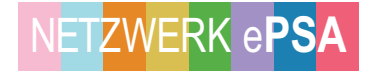

#### **Impressum**

**Herausgegeben von**  das kollektiv – kritische bildungs-, beratungs- und kulturarbeit von und für migrant\*innen

#### **Für den Inhalt verantwortlich**

das kollektiv – kritische bildungs-, beratungs- und kulturarbeit von und für migrant\*innen

**Autor\_in** Rocío del Río Lorenzo, 2018

#### **Layout**

Entwurf: typothese – M. Zinner Grafik und Raimund Schöftner Umschlaggestaltung: Adriana Torres Satz: Kunstlabor Graz von uniT, Jakominiplatz 15/1.Stock, 8010 Graz

Die Verwertungs- und Nutzungsrechte liegen beim Bundesministerium für Bildung, Wissenschaft und Forschung. Die Beispiele wurden für Einrichtungen der Erwachsenenbildung entwickelt, die im Rahmen der Initiative Erwachsenenbildung Bildungsangebote durchführen. Jegliche kommerzielle Nutzung ist verboten.

Die Rechte der verwendeten Bild- und Textmaterialien wurden sorgfältig recherchiert und abgeklärt. Sollte dennoch jemandes Rechtsanspruch übergangen worden sein, so handelt es sich um unbeabsichtigtes Versagen und wird nach Kenntnisnahme behoben.

Erstellt im Rahmen des ESF-Projektes Netzwerk ePSA. Gefördert aus Mitteln des Europäischen Sozialfonds und des Bundesministeriums für Bildung, Wissenschaft und Forschung.

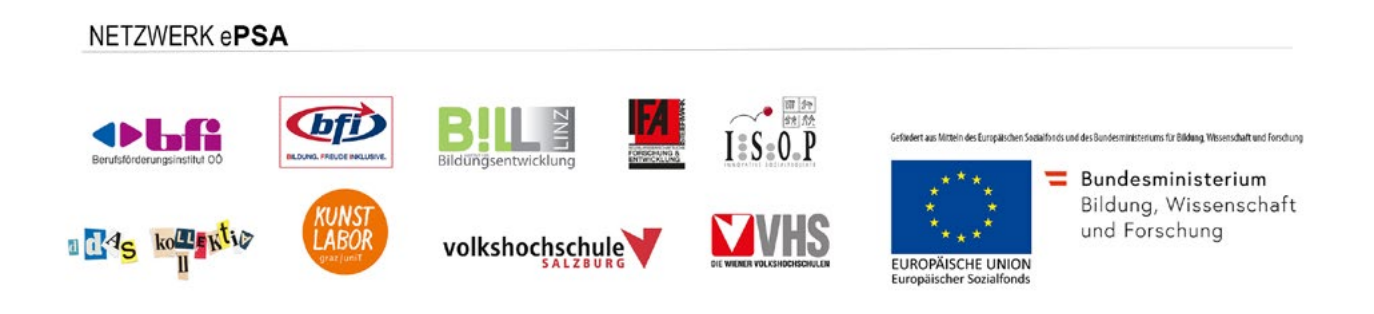

## **Inhalt**

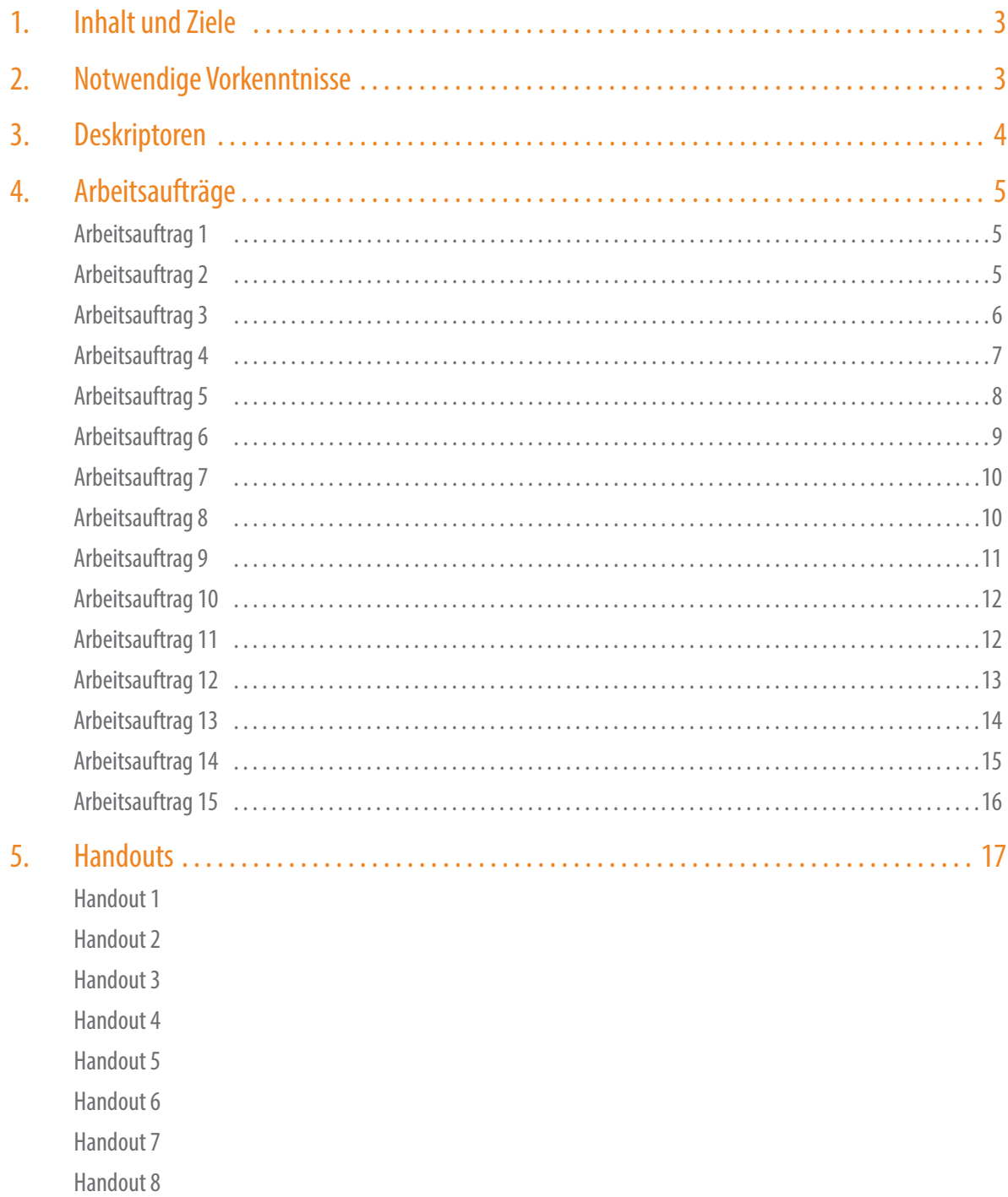

Handout 9

Handout 10

## <span id="page-3-0"></span>**1. Inhalt und Ziele des Moduls**

Im Zentrum dieses Mathematikbeispiels steht das Thema Arbeit mit dem Schwerpunkt Statistik und Prozentrechnung. Das Querschnittsthema Informations- und Kommunikationstechnologien (IKT) wird integriert, indem als IKT-Anwendungsmöglichkeit eine Tabellenkalkulation verwendet wird. Der Einsatz von IKT im Unterricht wird als Ziel des Curriculums zum Pflichtschulabschluss formuliert. Aber IKT sind gleichzeitig (Lehr-)Mittel und Gegenstand(sbereich)1 und damit eine Herausforderung, mit der die Lehrenden sich auseinandersetzen müssen. Das Beispiel präsentiert heterogene Arbeitsaufträge, die Mathematik und IKT verschränken.

Eine Tabellenkalkulation ist eine Software für die Eingabe und Verarbeitung von numerischen und alphanumerischen Daten in Form einer Tabelle. Sie gehört normalerweise zu einem Office-Paket (Office-Suite), einer Zusammenstellung gebräuchlicher Software für Arbeiten im Büro. Immer mehr Berufe setzen Excel-Kenntnisse voraus, aber das Programm kann auch im privaten Bereich Gebrauch finden. Die am weitest verbreitete Tabellenkalkulation ist Microsoft Excel vom Office-Paket, dessen Hersteller Microsoft Corporation ist, gefolgt vom freien LibreOffice Calc. Neben diesen Programmen, die lokal (auf dem vor Ort vorhandenen Computer) installiert werden, gibt es auch Online-Office Möglichkeiten, die zunehmend wichtig sind, z.B. die Sheets von Google Drive.

Obwohl das Angebot breit ist, ist die grafische Benutzeroberfläche in fast allen Tabellenkalkulationen ähnlich und teilt auch viele Merkmale mit anderer Office Software. In diesem Modul werden LibreOffice Calc, Microsoft Excel und Google Drive Sheets benutzt.

Ziele:

- Die Lernenden können eine Lohn-/Gehaltsabrechnung verstehen.
- Die Lernenden können wichtige Informationen in einem Kollektivvertrag finden.
- Die Lernenden können die Grundlagen der Tabellenkalkulation erkennen und nutzen.
	- Die Lernenden können Tabellen und Diagramme in einer Tabellenkalkulation selbständig ausführen.

## <span id="page-3-1"></span>**2. Notwendige Vorkenntnisse**

- **Variable**
- Grundkenntnisse der Prozentrechnung
- **Koordinatensystem** 
	- Grundkenntnisse von IKT (IKT Begriffe, Computer ein- und ausschalten, Dokumente speichern, Ordner System, arbeiten mit Fenstern…)

<sup>1</sup> Anclin Monika, Informations- und Kommunikationstechnologien im Unterricht. Oktober 2013. Download: e-psa.at

#### **Anmerkung**

Dieses Modul könnte zusammen mit dem Modul "Arbeit. Lehrlingsentschädigung überprüfen und berechnen" bearbeitet werden.

Die Dauer der Arbeitsaufträge hängt von den Vorkenntnissen der Lernenden mit einem Office-Paket und anderen Programmen ab.

Das Modul nutzt als Beispiel den Kollektivvertrag für Arbeiter\_innen im Friseurgewerbe, gültig ab 1.4.2016<sup>2</sup>, und die Lohntafel im Friseurgewerbe, gültig ab 1.5.2017 (im Anhang A sind die Lohngruppen für den Zeitraum 1.4.2018 bis 31.3.2021 zu finden )<sup>3</sup> . Handout 4 reproduziert die Lohntafel.

## <span id="page-4-0"></span>**3. Deskriptoren**

- 1. Aufgabenstellungen erfassen und analysieren
- **10.** Statistische Daten tabellarisch und grafisch darstellen und damit operieren
- **12.** Mathematische Darstellungen in einem gesellschaftlichen, sozialen, demographischen und entwicklungspolitischen Kontext sehen

<sup>2</sup> https://www.wko.at/service/kollektivvertrag/KV-ArbeiterInnen-Friseurgewerbe-2016.html

<sup>3</sup> https://www.wko.at/service/kollektivvertrag/Friseure\_Lohn\_2017.pdf

## **4. Arbeitsaufträge**

## <span id="page-5-0"></span>**Arbeitsauftrag 1 - Einstieg in die Tabellenkalkulation**

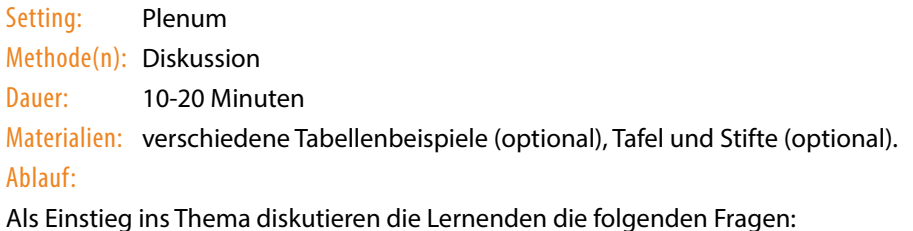

- • Können Sie erzählen, was eine Tabelle ist?
- Wofür nutzt man Tabellen?
- Können Sie Beispiele nennen, wo die Informationen in einer Tabelle präsentiert werden?
- Gibt es Regeln, um Informationen in eine Tabelle zu schreiben?
- Haben Sie schon mit einer Tabellenkalkulation gearbeitet? Wenn ja, mit welcher?

Es gibt verschiedene authentische Materialien (Kalender, Anwesenheitslisten, Fahrpläne…), die Informationen in Tabellenform darstellen, die in diesem Arbeitsauftrag benutzt werden könnten. Wenn es von einem Beispiel Exemplare in verschiedenen Layouts gibt, können die Lernenden diskutieren, welches Layout das bessere ist. Das Ziel ist das Verständnis, dass es im Prinzip keine Regel gibt, wie Informationen in eine Tabelle geschrieben werden. Trotzdem gibt es manchmal andere Aspekte, auf die man achten soll, z.B. das Papierformat oder das Ziel der Tabelle.

## <span id="page-5-1"></span>**Arbeitsauftrag 2 - Die Tabellenkalkulation**

Setting: Einzelarbeit (EA) oder Partner\_innenarbeit (PA)

Methode(n): Erkennen von Begriffen, Internetrecherche, Vervollständigen von Tabellen.

Dauer: 30-40 Minuten

Materialien: Handout 1, Schreibmaterial, Computer mit Tabellenkalkulation und Internetzugang. Ablauf:

Die Lernenden ordnen die Begriffe von Handout 1 den Tabellenbildern zu. Sie sollen dann zwischen den Begriffen unterscheiden, die Teile einer Tabelle sind und den Begriffen, die zu der graphischen Oberfläche der Tabellenkalkulation gehören.

Am Ende vergleichen sie die graphischen Oberflächen von den verschieden Softwares. Dann recherchieren sie die drei Tabellenkalkulationsbeispiele und erstellen die Informationen in einer Tabelle.

Lösung:

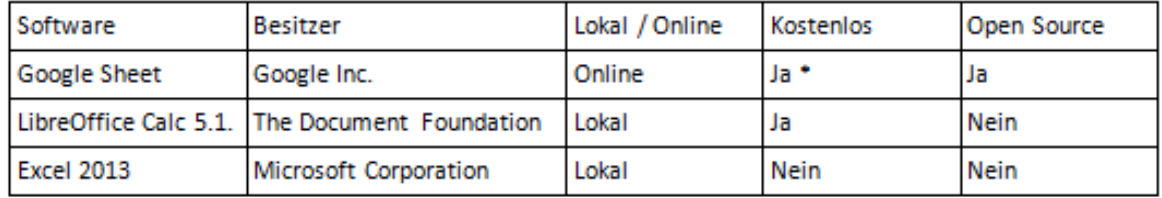

\* Man muss ein Google-Konto haben. Dafür zahlt man kein Geld, aber akzeptiert persönliche Daten freizugeben. Diese Information hat viel Wert und Google Inc. verkauft sie.

### <span id="page-6-0"></span>**Arbeitsauftrag 3 - Erste Schritte in der Tabellenkalkulation**

Setting: EA

Methode(n): Übungen in einer Tabellenkalkulation Dauer: 10-40 Minuten

Materialien: Computer mit Tabellenkalkulation. Videoprojektor (optional).

#### Ablauf:

Die Lernenden starten das Tabellenkalkulationsprogramm, öffnen eine leere Arbeitsmappe und speichern sie.

Als erste Schritte in dem Programm können die Lernenden verschiedene Aktionen machen, um die grafische Benutzeroberfläche der Tabellenkalkulation zu entdecken. Die/derLehrende kann die Aktionen anleiten oder vorzeigen, damit die Lernenden sie selber ausprobieren, z.B.:

- Zoom-Funktionen verwenden
- mit den Pfeiltasten den Cursor bewegen
- neue Blätter einfügen, löschen und umbenennen
- einzelne Zellen, mehrere benachbarte Zellen oder mehrere nicht benachbarte Zellen, das gesamte Arbeitsblatt auswählen
- Zellen auswählen und ihre Füllfarbe verändern
- Spaltenbreite verändern
- - Inhalte automatisch mit Zahlenreihen, Wochentagen, Monaten, Daten ausfüllen

## **Arbeitsauftrag 4 - Zellen**

Setting: EA Methode(n): Diktat, Übungen in einer Tabellenkalkulation Dauer: 10-20 Minuten Materialien: Computer mit Tabellenkalkulation, Videoprojektor (optional). Ablauf:

**Übung 1:** Um die Struktur der Tabelle zu üben, diktiert die/der Lehrende die folgenden Zahlen und Wörter und die Zelle, in die sie geschrieben werden sollen:

- Nummer "1396" in die Zelle B5
- Wort "Brutto" in die Zelle D2
- Nummer "225,04" in die r Zelle A12
- Wort "Sozialversicherung" in die Zelle E7
- Wort "Lohnsteuer" in die Zelle A1
- Nummer "28,24" in die Zelle A12
- Wort "Netto" in die Zelle C4
- Nummer "1144,72" in die Zelle A12

**Übung 2:** Die/Der Lehrende diktiert manche Veränderungen in den zuvor diktierten Zahlen. Die Lernenden sollen die Veränderungen ausführen, ohne den ganzen Inhalt der Zelle zu löschen:

- Die Nummer "28,24" soll 26,24 sein.
- Die Nummer "310,05" soll 310,98 sein.

**Übung 3:** Die Wörter und Zahlen, die die Lernenden geschrieben haben, gehören zu einer Gehaltsabrechnung. Mit "Schneiden" und "Einfügen" sollen sie die Gehaltsabrechnung in Ordnung gebracht werden, so wie in dem Beispiel von Handout 2.

## <span id="page-8-0"></span>**Arbeitsauftrag 5 -Zellenadresse**

Setting: EA

Methode(n): Lese, Übungen in einer Tabellenkalkulation.

Dauer: 10-20 Minuten

Materialien: Computer mit Tabellenkalkulation und Übung Datei. Videoprojektor (optional). Handout 2 Ablauf:

Die Lernenden bekommen Handout 2. Sie lesen den Text und machen die Übung 1.

Jeder Computer hat die Tabellenkalkulation-Übung. Die Lernenden öffnen die Datei und folgen der Anleitung:

- 1. Finden sie die nächsten Zellen.
- 2. Kopieren Sie den Inhalt der Zellen.
- 3. Fügen Sie die Inhalte, die in den angegebenen Zellen stehen, in die gelbe Zellen ein.

In der nächsten Grafik gibt es ein Beispiel mit den Daten einer Gehaltsabrechnung. Mit "Schneiden" und "Einfügen" soll die Gehaltsabrechnung in Ordnung gebracht werden so wie in dem Beispiel von Handout 2.

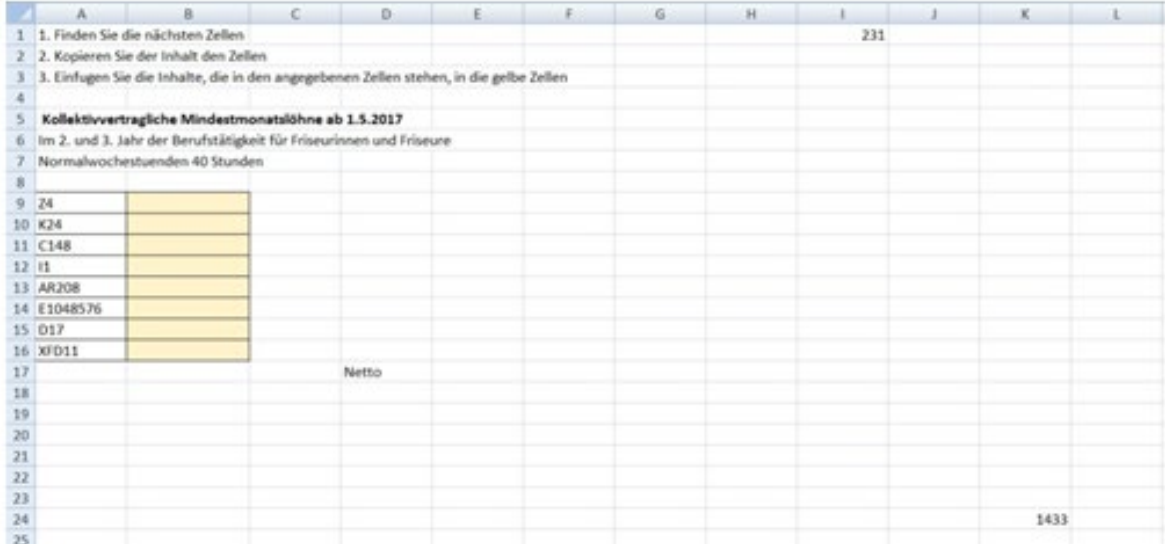

## <span id="page-9-0"></span>**Arbeitsauftrag 6 -Formeln und arithmetischen Operatoren**

Setting: PL, EA

Methode(n): Lesen. Vervollständigen von Tabellen. Übungen in Tabellenkalkulation.

Dauer: 20-40 Minuten

Materialien: Computer mit Tabellenkalkulation. Handout 3. Videoprojektor (optional).

#### Ablauf:

Die Lernenden bekommen das Handout 3 mit der Grundlage über Formeln. Um die neuen Konzepte zu üben, machen sie zuerst einige ganz einfache Übungen. Beispiel:

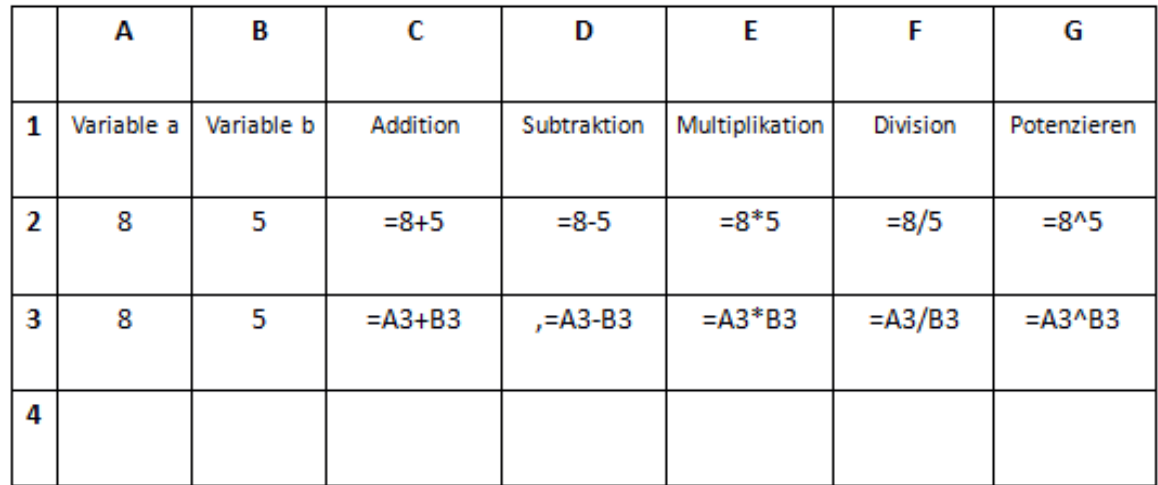

1. Die Lernenden schreiben die Begriffe von Zeile 1.

- 2. Sie wählen eine Zahl für jede Variable und schreiben sie sie in A2 und B2.
- 3. Sie rechnen mit den Zahlen, die in den Zellen geschrieben sind.
- 4. Sie rechnen in der Zeile 3 die gleichen Zahlen, aber verwenden sie die Zellenadressen.
- 5. Sie verändern die Zahlen in A3 und B3 und prüfen die Formeln. Die Ergebnisse in C3, D3, E3 und F3 sollen automatisch verändert werden.
- 6. Sie wiederholen die Übung 3 in der Zeile 4, aber dieses Mal schreiben sie die Zellenadresse nicht, sondern klicken in die Zellenadresse, in die sie schreiben möchten.
- 7. Sie füllen die Werte von Zeile 5 bis 10 mit "Inhalte automatisch ausfüllen" aus. Für die Zellen in den Spalten (A, B) wählen
- 8. sie "Datenreihe ausfüllen". Für die Zellen in den Spalten C, D, E, F, G wählen sie "Zellen kopieren".

### <span id="page-10-0"></span>**Arbeitsauftrag 7 -Entgelt und Mindestlohn**

Setting: PL, EA Methode(n): Lesen. Erkennen von Begriffen. Dauer: 20-30 Minuten Materialien: Handout 4 und Handout 5 Ablauf:

Die Lernenden werden gefragt, ob sie Begriffe wie Brutto, Netto, Lohn und Gehalt unterscheiden können. Wenn sie mit Ja antworten, bekommen die Lernenden Handout 5 und machen in Partner\_innenarbeit die Übung. Nach der Korrektur bekommen sie Handout 4 und lesen es

Wenn die Lernenden diese Konzepte nicht kennen, bekommen sie Handout 4 und danach versuchen sie Handout 5.

### <span id="page-10-1"></span>**Arbeitsauftrag 8 -Bruttogeldabrechnung**

Setting: EA

Methode(n): Internetrecherche. Berechnen in einer Tabellenkalkulation. Dauer: 20 Minuten Materialien: Computer mit Tabellenkalkulation und Internetzugang Handout 6/Übung 1 Ablauf:

Die Lernenden berechnen die Aufgabe von Handout 6/Übung 1 in der Tabellenkalkulation.

Lösungen:

```
a) Lohnabkommen Lohngruppe 2 * 9 Monate (1.396 * 9 = 12.564 €)
```
b)  $1489 - 1396 = 93 \text{€}$ 

c) März:

Lohnabkommen Lohngruppe 2 / 173. 1396 / 173 = 8,07 € Stundenlohn

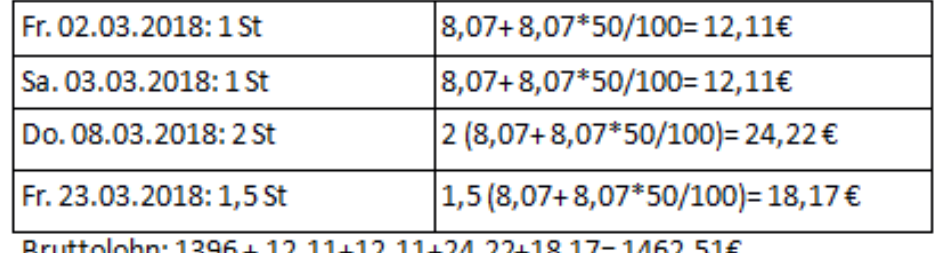

Bruttolohn: 1396 + 12,11+12,11+24,22+18,17= 1462,51€

#### April:

Lohnabkommen Lohngruppe 2 / 173. 1448 / 173 = 8,37 € Stundenlohn

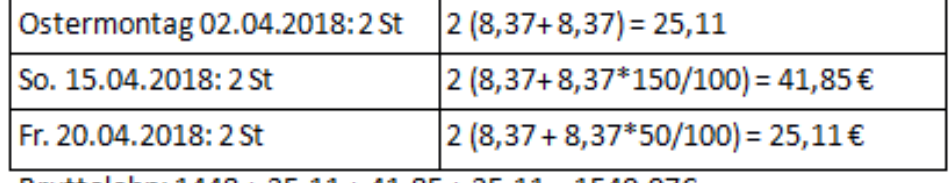

Bruttolohn:  $1448 + 25,11 + 41,85 + 25,11 = 1540,07€$ 

#### Mai:

Lohnabkommen Lohngruppe 3 / 173 (1489 / 173 = 8,61€ Stundenlohn)

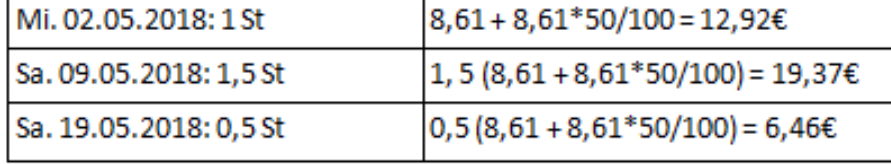

Bruttolohn: 1489 + 12,92 + 19,37+6,46 = 1527,75€

## <span id="page-11-0"></span>**Arbeitsauftrag 9 -Diagramme erkennen**

Setting: PA

Methode(n): Erkennen von Konzepten

Dauer: 15-30 Minuten

Materialien: Handout 7 (eine Kopie pro Paar) und Handout 8. Authentische Materialien mit Diagrammen (optional)

#### Ablauf:

Jedes Paar bekommt die Kärtchen von Handout 7. Als Hilfsmaterial können authentische Materialien mit Diagrammen (Zeitungen, Magazinen, Bereiche...) verwendet werden, um die Merkmale von verschiedenen Diagrammen zu erkennen.

Am Ende bekommen alle Lernenden eine Kopie von Handout 8 mit der Lösung.

## **Arbeitsauftrag 10 -Diagramme wählen und in einer Tabellenkalkulation erstellen**

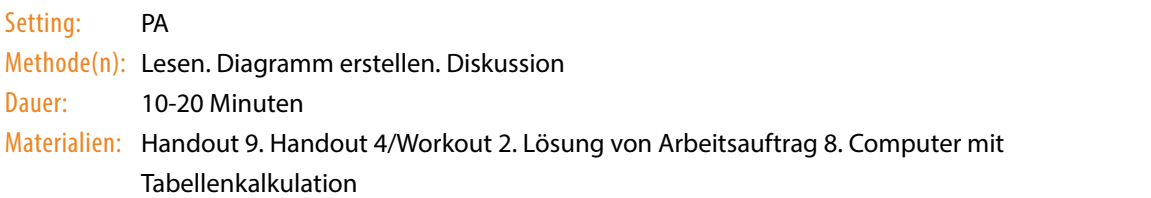

#### Ablauf:

Die Lernenden lesen Handout 9 und erstellen mit den Daten von Arbeitsauftrag 8 das Bruttoeinkommen vom ersten Semester 2018 in einem Diagramm.

Am Ende begründet jede\_r Lernende ihre/seine Wahl und, falls unterschiedliche Arten von Diagrammen gewählt wurden, wird diskutiert, welche graphische Darstellung besser ist und warum.

Gut eignen sich das Liniendiagramm und das Säulendiagramm.

### <span id="page-12-0"></span>**Arbeitsauftrag 11 - die Lohn- Gehaltsabrechnung**

#### Setting: EA

Methode(n): Lesen. Übungen in einer Tabellenkalkulation. Recherche im Internet. Vervollständigen von Tabellen.

Dauer: 10-15 Minuten

Materialien: Computer mit Tabellenkalkulation und Übung Datei. Zugang zu Internet. Videoprojektor (optional). Handout 10 (wenn die Arbeitsauftrag 8 nicht gemacht wurden,)

#### Ablauf:

Mit Hilfe des Brutto-Netto-Rechners Bundesministerium für Finanzen (*https://rechner.cpulohn.at/bmf. gv.at/#bruttoNetto*) sollen die Gehaltsabrechnungen bis 01.04.2018 von allen Lohngruppen gefunden werden finden (Lohngruppe 3 und 4 sind schon in anderen Arbeitsaufträgen bearbeitet). Diese Informationen sollen in eine Tabelle in der Tabellenkalkulation geschrieben werden.

Lösung im Arbeitsauftrag 11

## <span id="page-13-0"></span>**Arbeitsauftrag 12 -Prozentrechnung**

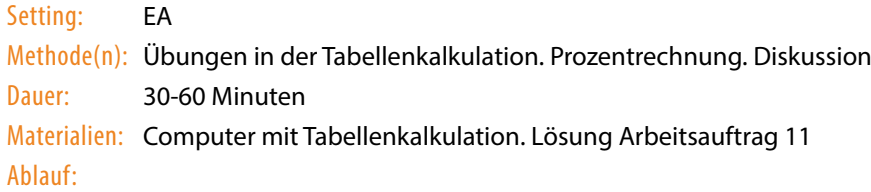

Übung a: mit den Daten von Arbeitsauftrag 11 sollen die Lernenden die Differenz zwischen Brutto und Netto in Prozent für jede Lohngruppe berechnen.

Dafür rechnen sie die Prozent als Dezimalzahl (= Netto/Brutto) und dann klicken Sie auf der Registerkarte Start auf die Schaltfläche Prozentformat.

Dann klicken sie in "Dezimalzahl hinzufügen", bis sie 2 Dezimalzahlen haben.

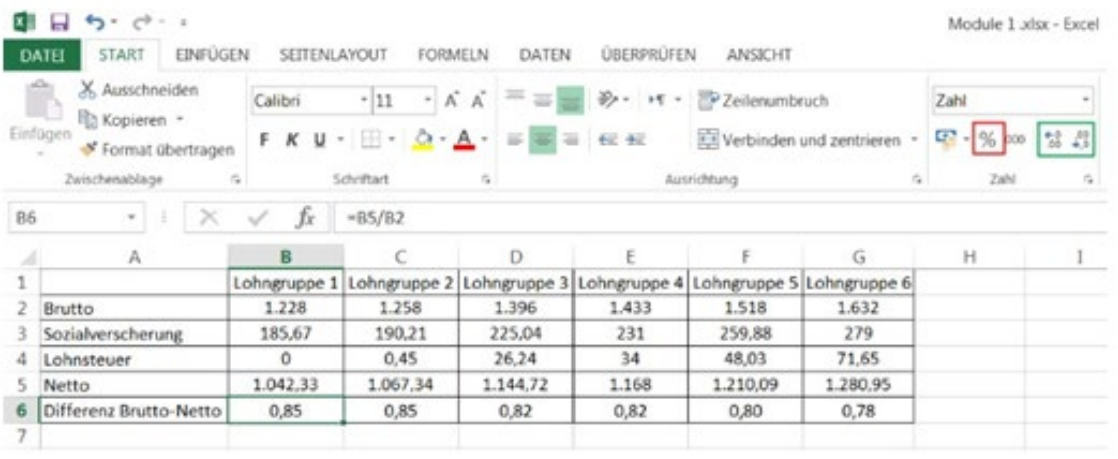

Lösung

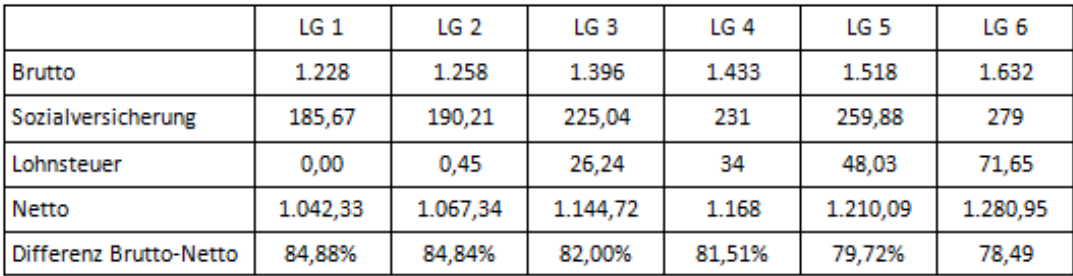

Übung b) Die Lernenden diskutieren die folgenden Fragen:

- • Warum ist die Differenz nicht gleich?
- Welche Korrelation gibt es?
- <span id="page-14-0"></span>Warum zahlen nicht alle Arbeitnehmer\_innen gleich viel Sozialversicherung und Lohnsteuer?

## **Arbeitsauftrag 13 - Diagrammen mit und ohne Prozentrechnung**

Setting: EA Methode(n): Diagramm erstellen. Dauer: 10-20 Minuten Materialien: Computer mit Tabellenkalkulation. Lösung Arbeitsauftrag 12. Ablauf:

Übung a) Wählen Sie von Lohngruppe 3 die Rubrikentexte und die Werte von Sozialversicherung, Lohnsteuer und Netto. Suchen Sie ein oder mehrere Diagramme, die diese Daten als Prozent erstellen. Lösung: Es soll ein Kreisdiagramm oder ein Ringdiagramm gewählt werden.

Übung b) Um die Struktur des Bruttolohns der verschiedenen Lohngruppen zu vergleichen, gibt es 2 Möglichkeiten. Man kann z.B. ein bestimmtes Kreis- oder Ringdiagramm für jede Lohngruppe erstellen. Diese Lösung passt gut, wenn man wenige Rubriken zu vergleichen hat. Leider gibt es im vorliegenden Beispiel 6 Lohngruppen. Es soll ein Diagramm gewählt werden, das die Strukturen von jeder Lohngruppe als Prozent zusammen darstellt.

Lösung: Ein gestapeltes Säulendiagramm (100%) oder ein gestapeltes Balkendiagramm, 100%.

## <span id="page-15-0"></span>**Arbeitsauftrag 14 - komplexe Diagramme erstellen**

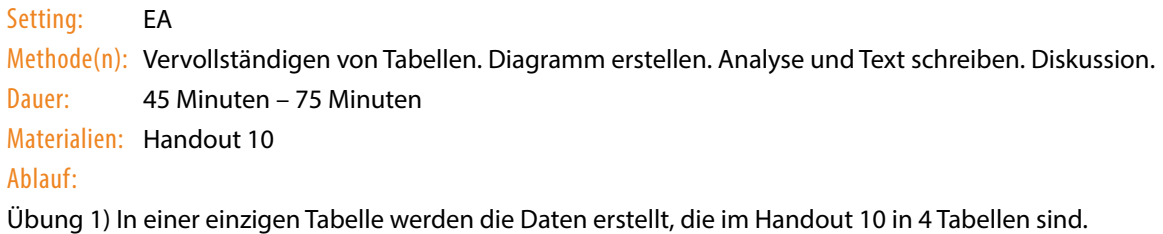

Übung 2) Mit dieser Tabelle wird ein Diagramm erstellt.

Mögliche Lösungen:

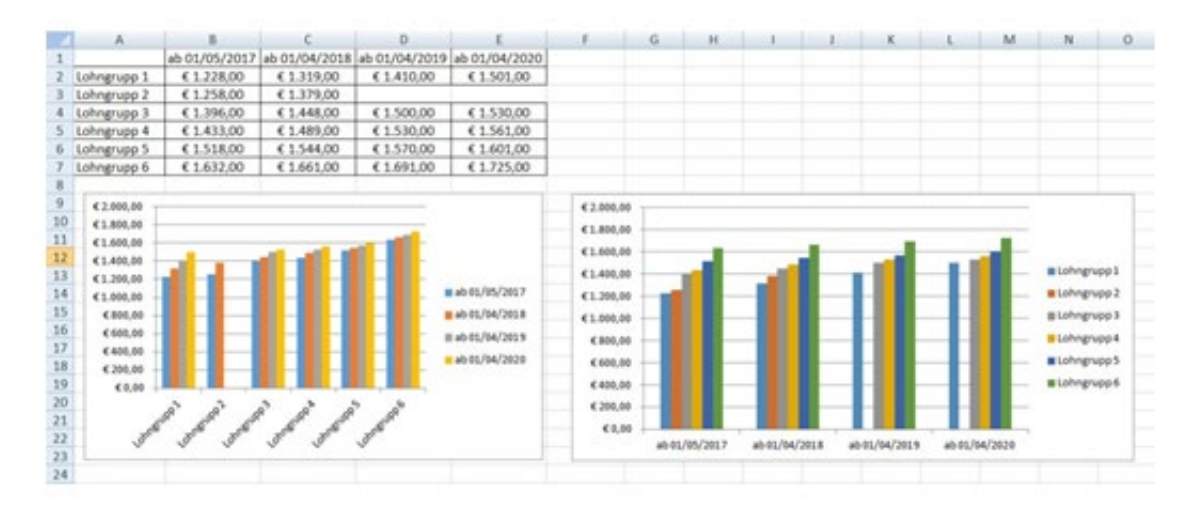

Übung 3) Die Diagramme werden analysiert und ein Text mit den wichtigsten Anmerkungen wird geschrieben.

Übung 4) Im Plenum diskutiert die Gruppe die Ergebnisse.

## <span id="page-16-0"></span>**Arbeitsauftrag 15 - Mindestlohn**

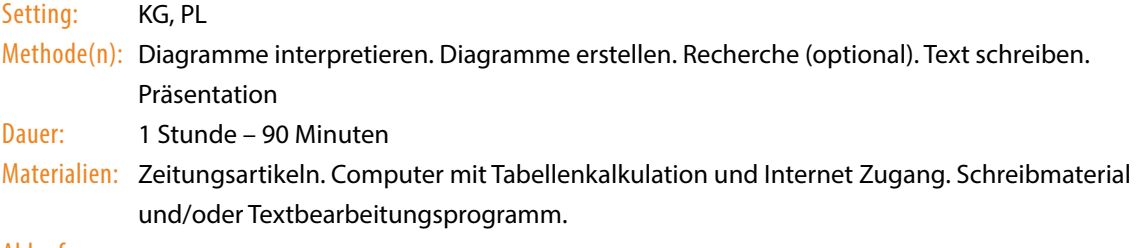

#### Ablauf:

Die Lernenden sind in Gruppen geteilt. Jede Gruppe bekommt einen Artikel, der eine oder mehrere graphische Darstellungen von Daten beinhaltet. Alle Artikel haben als Thema den Mindestlohn in Österreich. Jede Gruppe soll ein Diagramm interpretieren und noch ein zweites Diagramm dazu erstellen. Dafür können sie die Daten der Artikel weiter bearbeiten oder andere Daten im Internet recherchieren. Wenn die Lernenden zwei Diagramme erstellt haben, schreiben sie einen Text darüber. Anschließend präsentiert jede Gruppe im Plenum ihren Text.

Artikel 1: *https://derstandard.at/2000066724202/Mindestlohn-von-1-500-Euro-koennte-wieder-wackeln* Artikel 2: *https://derstandard.at/2000060619113/ Neuwahlen-fallen-Wirtschaft-beim-Mindestlohn-auf-den-Kopf* Artikel 3: *https://derstandard.at/2000056187518/Einkommen-Mit-1-300-Euro-kommen-wenige-gut-aus*

## <span id="page-17-0"></span>**5. [Handouts](#page-17-0)**

Handout 1

Handout 2

Handout 3

Handout 4

Handout 5

Handout 6

Handout 7

Handout 8

Handout 9

[Handout 10](#page-31-0)

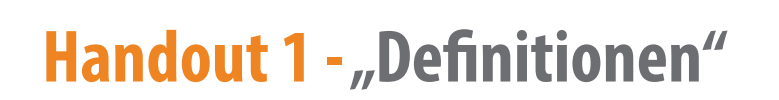

### **Die Tabellenkalkulation**

Eine Tabellenkalkulation ist eine Software für die Eingabe und Verarbeitung von numerischen und alphanumerischen Daten in Form einer Tabelle. Sie gehört normalerweise zu einem Office-Paket (Office-Suite).

Es gibt viele Office-Pakete. Manche werden lokal (auf dem vor Ort vorhandenen Computer) installiert und andere sind online. Obwohl das Angebot breit ist, ist die grafische Benutzer\_innenoberfläche in fast allen Tabellenkalkulationen ähnlich und teilt auch viele Merkmale mit anderer Office Software.

### **Übung 1**

Ordnen Sie bitte die Elemente der Benutzer\_innenoberfläche den nächsten Tabellenkalkulationen zu.

- 1. Zellenadresse
- 2. Spalte
- 3. Zeile
- 4. Aktiv-Zelle
- 5. Bearbeitungsfenster
- 6. Zoom
- 7. das Menüband ausblenden
- 8. Tabellenblatt
- 9. Neues Tabellenblatt
- 10. Bildlaufleiste
- 11. Ansichtsschaltflächen
- 12. Menüband
- 13. Titelleiste mit Namen der Excel-Datei

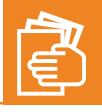

|         | いつの P : 100s · < % 2 の 128 · And · · 10 · B <i>I</i> + B <i>I</i> + A 田 H · H · H · V · の 問 回 T · ∑ 回 · |  |  |                                      |  |  |  |  |  |  |  |  |  |
|---------|----------------------------------------------------------------------------------------------------|--|--|--------------------------------------|--|--|--|--|--|--|--|--|--|
| $\beta$ |                                                                                                    |  |  |                                      |  |  |  |  |  |  |  |  |  |
|         | SWO - 1                                                                                                 |  |  |                                      |  |  |  |  |  |  |  |  |  |
|         |                                                                                                    |  |  |                                      |  |  |  |  |  |  |  |  |  |
|         |                                                                                                    |  |  |                                      |  |  |  |  |  |  |  |  |  |
|         |                                                                                                    |  |  |                                      |  |  |  |  |  |  |  |  |  |
|         |                                                                                                    |  |  |                                      |  |  |  |  |  |  |  |  |  |
|         |                                                                                                    |  |  |                                      |  |  |  |  |  |  |  |  |  |
|         |                                                                                                    |  |  |                                      |  |  |  |  |  |  |  |  |  |
|         |                                                                                                    |  |  |                                      |  |  |  |  |  |  |  |  |  |
|         |                                                                                                    |  |  |                                      |  |  |  |  |  |  |  |  |  |
|         |                                                                                                    |  |  |                                      |  |  |  |  |  |  |  |  |  |
|         |                                                                                                    |  |  |                                      |  |  |  |  |  |  |  |  |  |
|         |                                                                                                    |  |  |                                      |  |  |  |  |  |  |  |  |  |
|         |                                                                                                    |  |  |                                      |  |  |  |  |  |  |  |  |  |
|         |                                                                                                    |  |  |                                      |  |  |  |  |  |  |  |  |  |
|         |                                                                                                    |  |  |                                      |  |  |  |  |  |  |  |  |  |
|         |                                                                                                    |  |  |                                      |  |  |  |  |  |  |  |  |  |
|         |                                                                                                    |  |  |                                      |  |  |  |  |  |  |  |  |  |
|         |                                                                                                    |  |  |                                      |  |  |  |  |  |  |  |  |  |
|         |                                                                                                    |  |  |                                      |  |  |  |  |  |  |  |  |  |
|         |                                                                                                    |  |  |                                      |  |  |  |  |  |  |  |  |  |
|         |                                                                                                    |  |  |                                      |  |  |  |  |  |  |  |  |  |
|         |                                                                                                    |  |  |                                      |  |  |  |  |  |  |  |  |  |
|         |                                                                                                    |  |  |                                      |  |  |  |  |  |  |  |  |  |
|         |                                                                                                    |  |  |                                      |  |  |  |  |  |  |  |  |  |
|         |                                                                                                    |  |  |                                      |  |  |  |  |  |  |  |  |  |
| $\sim$  | $\sigma$                                                                                                |  |  | the company's state of the company's |  |  |  |  |  |  |  |  |  |

Google Sheets. Entwicklungsstadium von 21. Februar 2018.

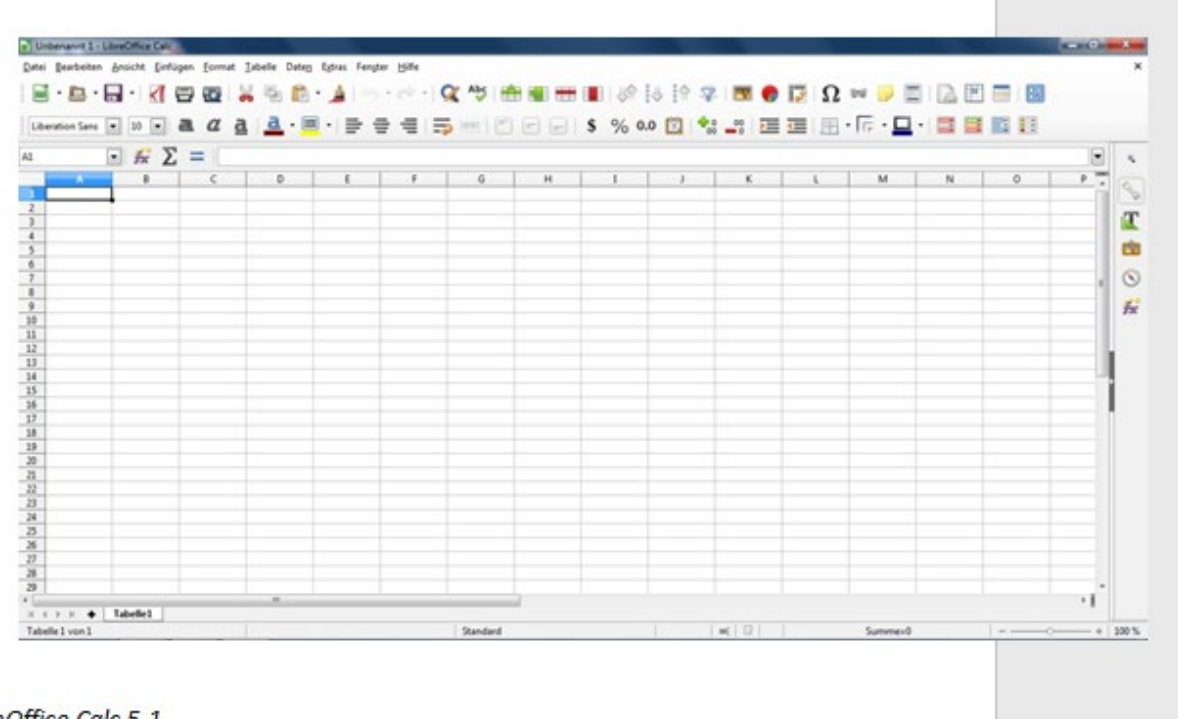

LibreOffice Calc 5.1

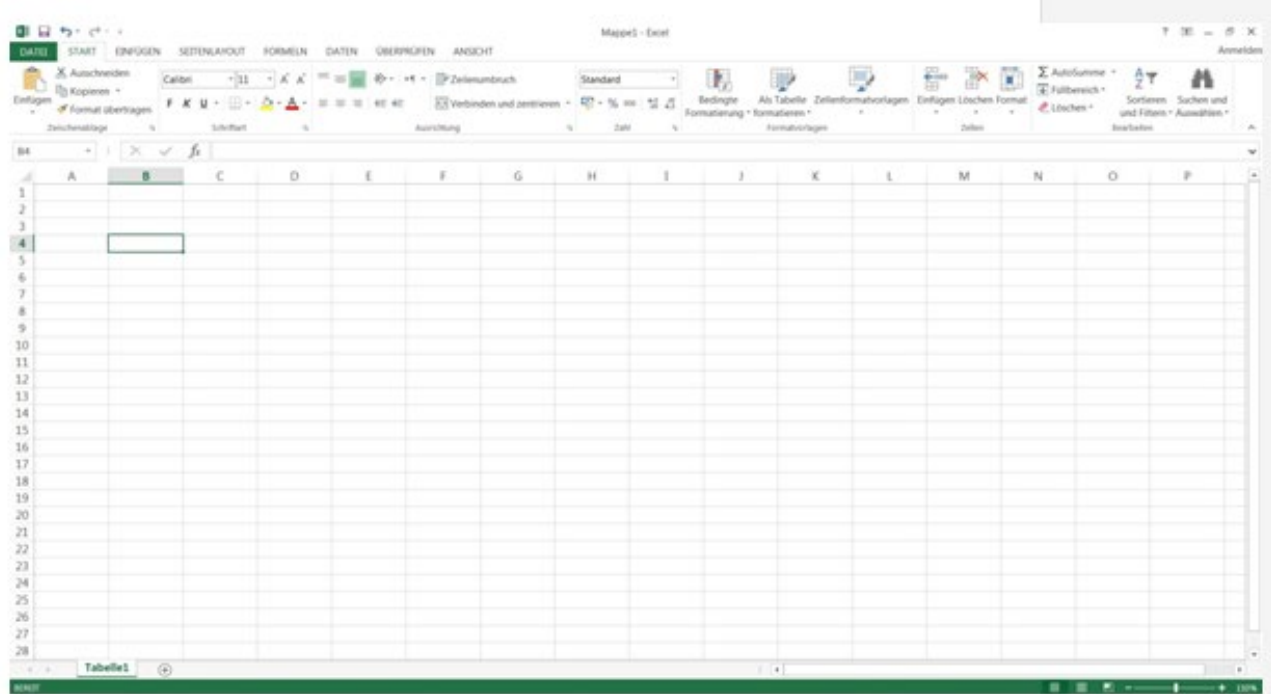

Excel 2013 (v.15.0)

### **Übung 2**

Beantworten Sie bitte die nächsten Fragen zu jeder Tabellenkalkulation. Sie können im Internet dafür recherchieren.

- Wer ist ihr Besitzer?
- Ist sie eine lokale Software oder eine Online-Software?
- Ist sie kostenlos?
- Ist sie Open Source?

#### **Übung 3**

Erstellen Sie die Informationen von Übung 2 in einer Tabelle auf der Tabellenkalkulation, die Sie in dem Kurs nutzen!

# **Handout 2 - Grundlagen einer Tabellenkalkulation: Zellen**

Ein neues Dokument einer Tabellenkalkulation besteht aus verschiedenen leeren Blättern, welche in Zellen unterteilt sind.

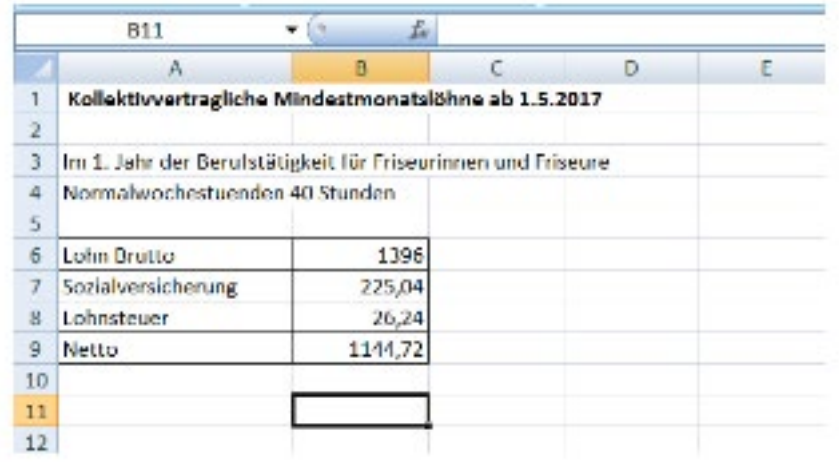

Jede Zelle hat eine eindeutige Adresse.

Wenn man sich in einer Zelle befindet, wird diese aktiv und durch einen dicken Rahmen hervorgehoben. In der Zellenadresse (oder dem Namensfeld) wird der Name der Zelle angezeigt. Außerdem werden der Buchstabe der Spalte sowie die Zahl der Zelle farbig hervorgehoben. In diesem Beispiel befindet sich der Cursor der Zelle B11.

Wenn die Zelle aktiv ist, kann man ihren Inhalt verändern. Wenn schon etwas darin geschrieben ist und man den Inhalt nicht löschen möchte, kann man entweder mit der linken Maustaste in der Zelle doppelklicken oder den Inhalt in dem Bearbeitungsfenster verändern. Die Zellen können formatiert werden.

### **Übung 1**

Können Sie mindestens 2 Formatierungen in dem Beispiel erkennen? Welche?

# **Handout 3 - Grundlagen einer Tabellenkalkulation: Formeln**

Hauptsächlich verwendet man eine Tabellenkalkulation zum Rechnen. Jede Zelle der Tabelle kann eine Konstante (Zahl, Text, Datum, Uhrzeit …) oder eine Formel enthalten.

Damit das Programm weiß, dass es den Inhalt der Zellen rechnen soll, muss man es dem Programm "mitteilen".

Wie schreibt man eine Formel?

1. Formeln beginnen immer mit einem Gleichheitszeichen =

2. Nach = schreibt man die Formel. Die Grundrechnungsarten sind + (Addition), – (Subtraktion), \*(Multiplikation), / (Division) und ^ (Potenzieren).

3. Wenn die Formel in die Zelle eingegeben ist, drückt man die "Eingabetaste" (Enter-Taste). Die Tabellenkalkulation wird jetzt rechnen und die Zelle wird das Ergebnis der Rechnung anzeigen. Die Formel ist aber nicht verschwunden. Man kann sie im Bearbeitungsfenster sehen und dort auch ändern. Die Formeln nutzen normalerweise Werte aus anderen Zellen. Es ist besser, die Zelladresse zu verwenden anstatt die Zahlen, die in die Zellen geschrieben sind. Die Adresse funktioniert so wie die mathematische Variable.

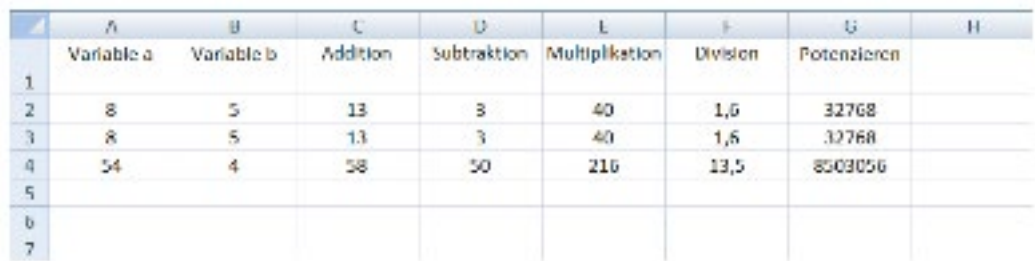

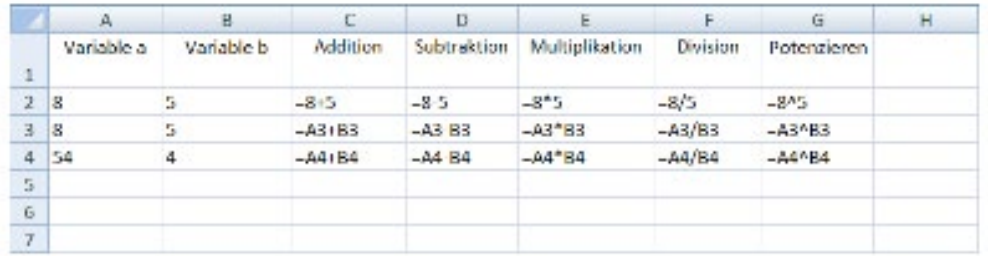

**Beachten Sie, dass...** die Zellen, die Formeln enthalten, die Ergebnisse der Rechnung anzeigen! Auf dem ersten Bild sieht man, was die Tabellenkalkulation anzeigt. Auf dem zweiten Bild sieht man, was tatsächlich in jeder Zelle geschrieben ist.

**Beachten Sie, dass...** man die Tabellenkalkulation wie einen Taschenrechner nutzen kann (Zeile 2). Trotzdem benutzt man normalerweise in Formeln nicht Zahlen, sondern Zelladressen (Zeilen 3 und 4). Dann kann man die Werte der Variablen verändern und die Tabellenkalkulation wird automatisch wieder mit den Formeln rechnen und die neuen Ergebnisse anzeigen, ohne alle Formeln wieder zu schreiben!

# **Handout 4 - Das Entgelt und der Mindestlohn**

Alle Personen, die in einem Arbeitsverhältnis stehen, d.h. angestellt wurden, sind Arbeitnehmer\_innen (auch: Dienstnehmer\_innen ) und erhalten ein Entgelt.

In Österreich sind verschiedene Arbeitsverhältnisse zwischen Arbeitnehmer\_innen und die Arbeitgeber\_ innen anerkannt und je nach Arbeitsverhältnis hat das Entgelt einen bestimmten Namen, z.B.:

- Angestellte erhalten ein monatliches Gehalt
- Arbeiter innen erhalten Lohn
- Lehrlingen steht eine Lehrlingsentschädigung zu.
- Wenn es keinen Kollektivvertrag oder gibt, sollte ein Mindestlohntarif erlassen werden.

Einen gesetzlichen Mindestlohn gibt es in Österreich nicht, aber die meisten Arbeitsbranchen haben einen Kollektivvertrag, der einen Mindestlohn vorsehen muss. Ein höheres Entgelt ("Ist-Lohn") kann vereinbart werden. Das Entgelt umfasst:

- • den regelmäßigen Bezug
- alle regelmäßigen oder unregelmäßigen Zuschläge für Überstunden, Nachtarbeit und Sonntagsarbeit, Abfertigung, Urlaubsanspruch/-geld, Weihnachtsgeld.
- alle übrigen regelmäßig oder unregelmäßig gewährten Geldzuwendungen (z.B. Sonderzahlungen oder Prämien),
- • alle übrigen regelmäßig oder unregelmäßig gewährten Sachzuwendungen (z.B. Privatnutzung des Dienstwagens, Gratisparkplätze, Dienstwohnung).
- • Überstundengrundlohn, alle Zulagen, Zuschläge, Sonderzahlungen

#### **Der Brutto- und Nettolohn**

Normalerweise spricht man nicht von Entgelt oder Mindestlohn, sondern von Brutto- und Nettolohn oder Brutto- und Nettogehalt.

Der Bruttolohn ist nicht das Geld, das der Arbeitnehmer/die Arbeitnehmerin ausgezahlt bekommt. Vom Bruttogehalt werden Sozialversicherung und Lohnsteuer abgezogen. Übrig bleibt das Nettogehalt.

Die Arbeitnehmer\_innen müssen zusammen mit dem monatlichen Entgelt auch eine Lohn- oder Gehaltsabrechnung erhalten. Dieses Dokument listet die genaue Zusammensetzung des Entgelts auf. Aber diese Kalkulation ist nicht fix und verändert sich oft jedes Jahr.

Wie viel Bruttogehalt am Ende tatsächlich in der Tasche bleibt, ist oft nicht leicht zu berechnen. Deswegen bietet der Bundesministerium für Finanzen einen online Brutto-Netto-Rechner an: *https://rechner. cpulohn.at/bmf.gv.at/#bruttoNetto*

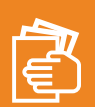

Vervollständigen Sie bitte die nächsten Sätze:

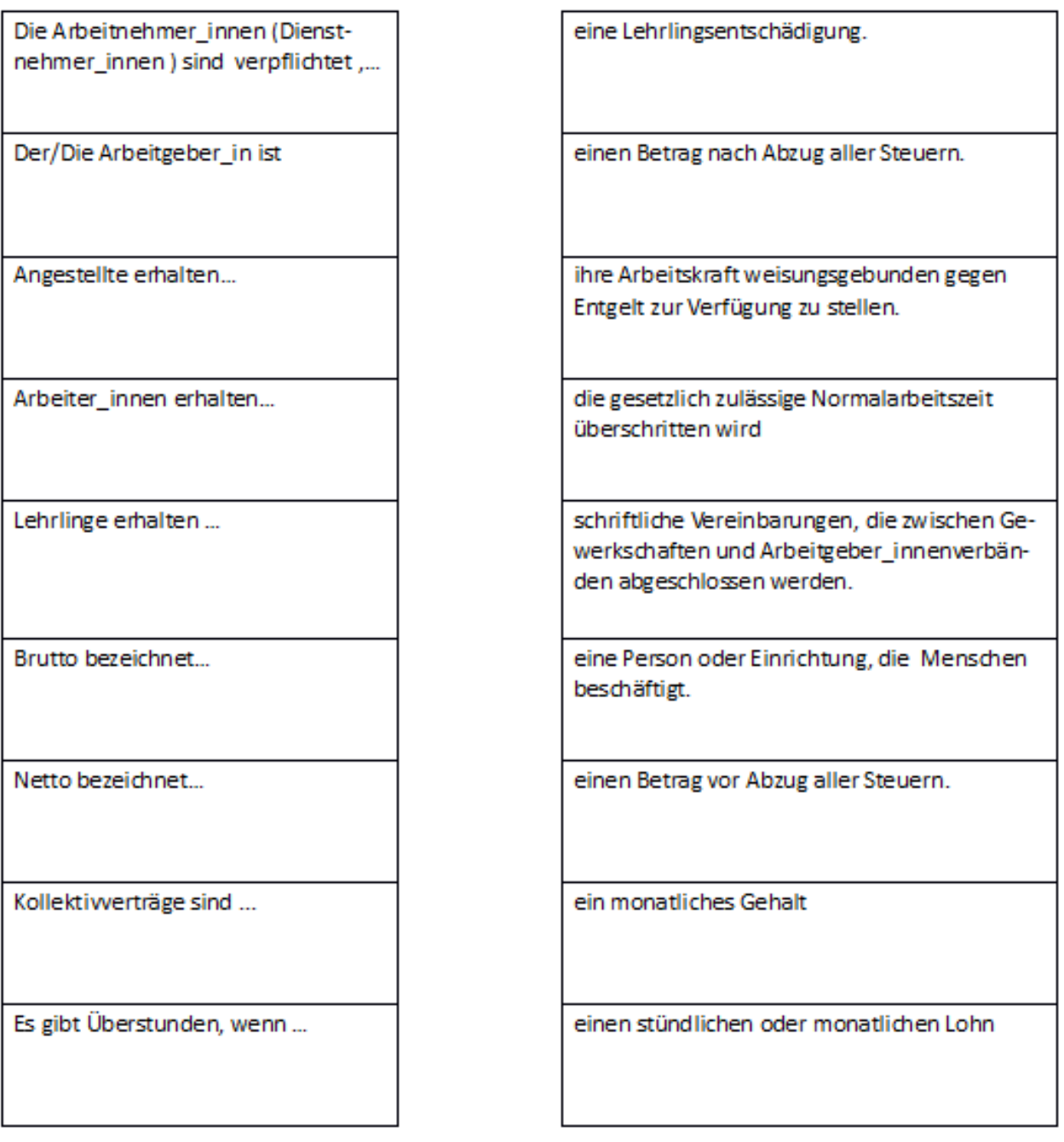

### **Übung 1**

Anna arbeitet in einem Friseursalon in Bregenz. Beantworten Sie bitte die nächsten Fragen über ihre Gehaltsabrechnung in der Tabellenkalkulation. Dafür sollen Sie im Internet den Kollektivvertrag für Arbeiter\_innen im Friseurgewerbe, gültig ab 1.4.2016, finden und die Lohntafel im Friseurgewerbe, gültig ab 1.5.2017, (im Anhang A sind die Lohngruppen für den Zeitraum 1.4.2018 bis 31.3.2021).

a) Anna war am 1.5.2017 in dem Friseursalon Vollzeit angestellt. Sie verdiente den Mindestlohn laut Kollektivvertrag. Sie war in ihrem 1. Jahr der Berufstätigkeit als Friseurin. Wie hoch war ihr Jahresbezug Ende 2017?

b) Wie viel mehr Geld hat Ana im Juni 2018 im Vergleich zu Juni 2017 verdient?

c) Ende Februar 2018 wurden in dem Friseursalon zwei Mitarbeiter\_innen gekündigt und Anna sollte bis Juni 2018 Überstunden machen, bis neue Kolleginnen angestellt wären.

Siemachte folgende Überstunden:

- 02.03.2018: 1 St
- 03.03.2018: 1 St
- 08.03.2018: 2 St
- 23.03.2018: 1,5 St
- 02.04.2018: 2 St
- 15.04.2018: 2 St
- 20.04.2018: 2 St
- 02.05.2018: 1 St
- 09.05.2018: 1,5 St
- 19.05.2018: 0,5 St

Wie hoch war der Stundenlohn in jedem Monat? Wie hoch waren die Brutto-Einkommen von Anna im März, April und Mai 2018?

#### **Übung 2**

Erstellen Sie die Bruttoeinkommen von den ersten 6 Monaten 2018 in einem Diagramm. Probieren Sie verschiedene Möglichkeiten und wählen Sie die Variante, die die Ihrer Meinung nach am besten passt.

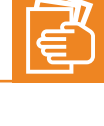

Suchen Sie die passenden Texte zu den einzelnen Diagrammen!

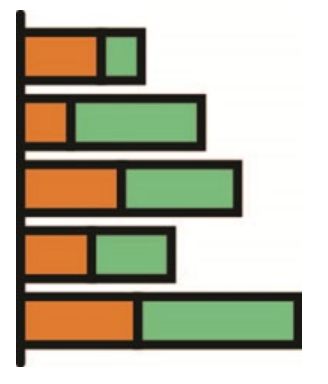

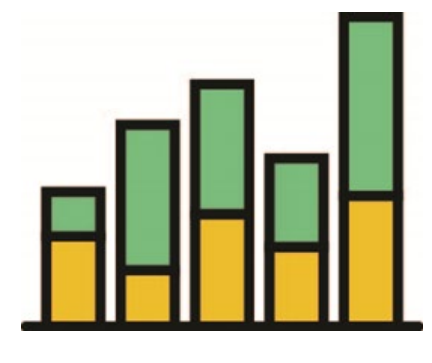

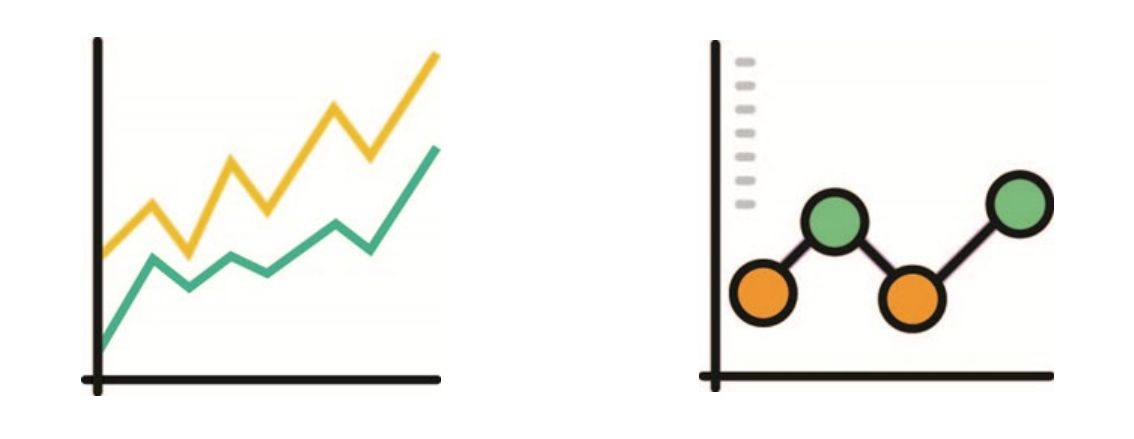

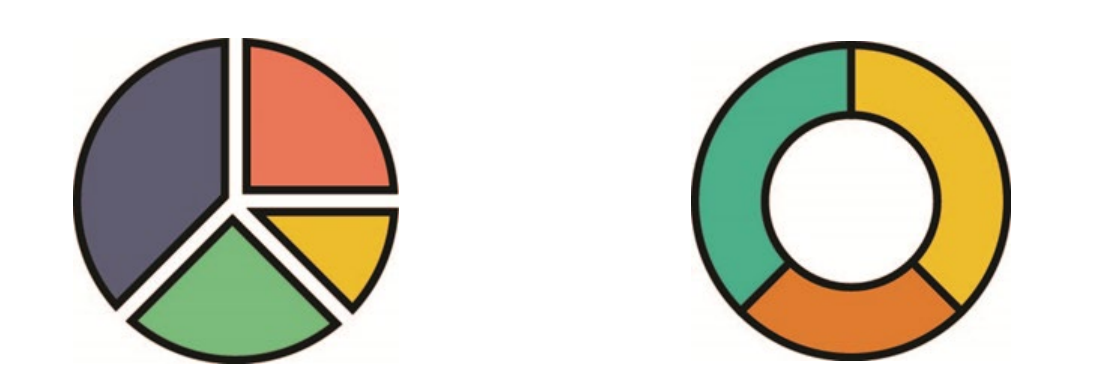

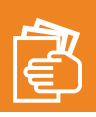

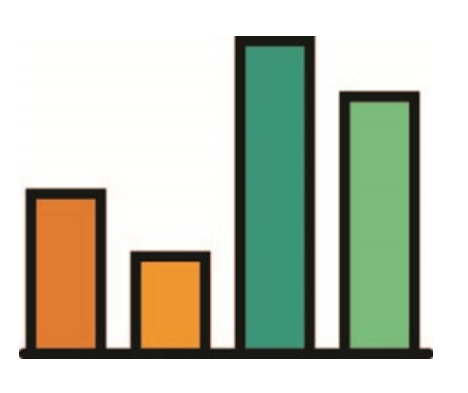

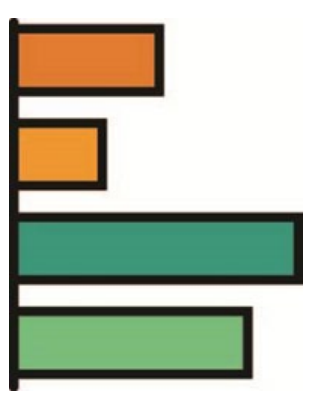

Sektoren: Kreisdiagramm und Ringdiagramm

Liniendiagramm (mit oder ohne Punkte)

**Gestapeltes Diagramm** 

Säulendiagramm

Balkendiagramm

Einkommen mit Tabellenkalkulation

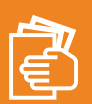

- Tendenzen erkennen
- zeitliche Entwicklungen
- detaillierte Zeitniveaus
- Korrelationen
- Häufigkeit
- um prozentuale Anteile darzustellen
- wenn jeder Sektor ein Teilwert ist und die Summe der Teilwerte das Ganze darstellt.
- Strukturen anzeigen
- geordnete Daten
- Rangfolge
- lange Rubrikentexte
- geordnet Daten
- vergleichen der diskreten Zeit von Daten
- Häufigkeit

- viele verschiedene Artikel zu vergleichen und die Zusammensetzung jedes einzelnen Artikels zu zeigen

# **Handout 8 - Arten von Diagrammen**

Ein Diagramm ist eine graphische Darstellung von Daten oder Informationen. Es gibt verschiedene Arten von Diagrammen. Welche Darstellung gewählt wird, hängt davon ab, was man mit den vorhandenen Zahlenmaterialien erzählen will. Feste Regeln gibt es nicht.

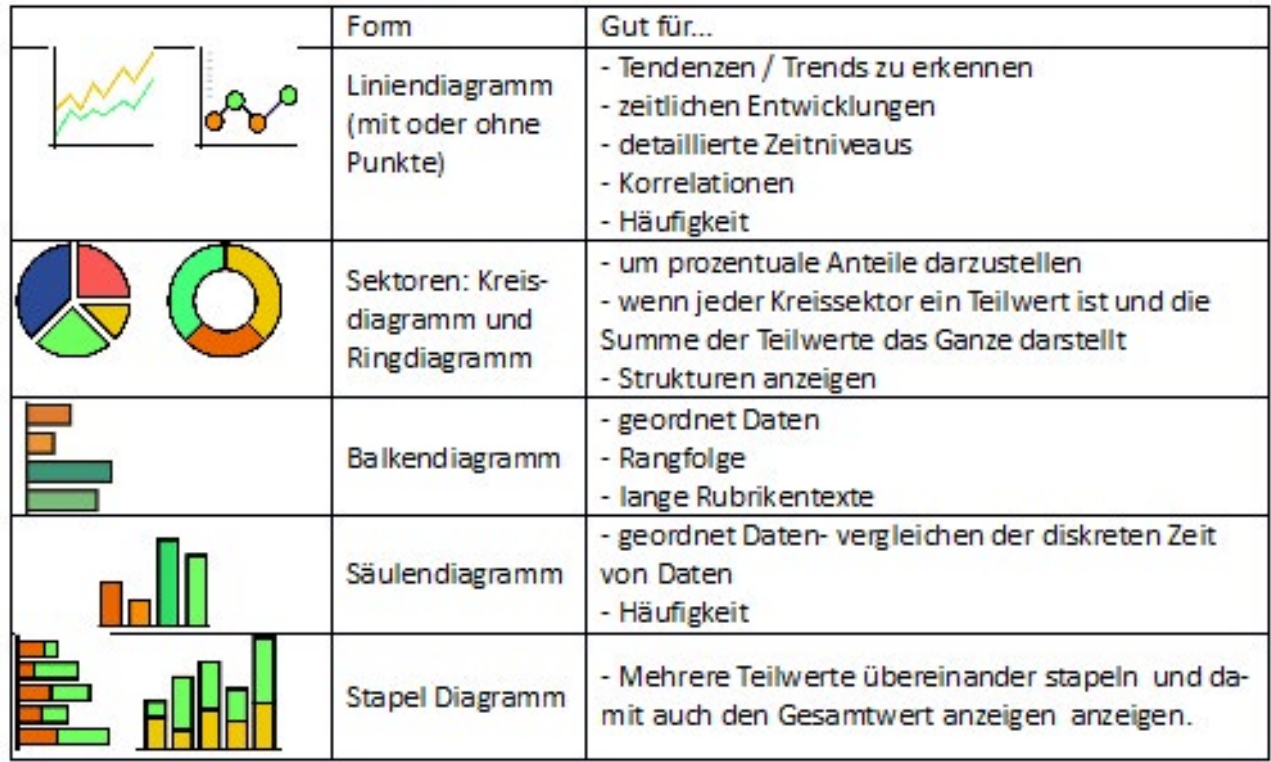

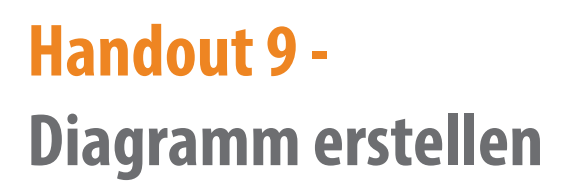

1. Man markiert jene Daten, die man grafisch darstellen möchte.

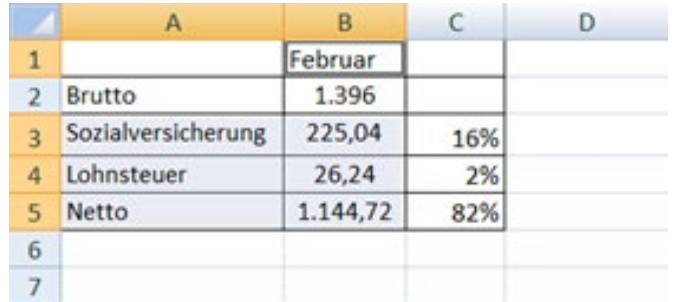

2. Man wählt Diagramm einfügen im Menüband. Beispiele:

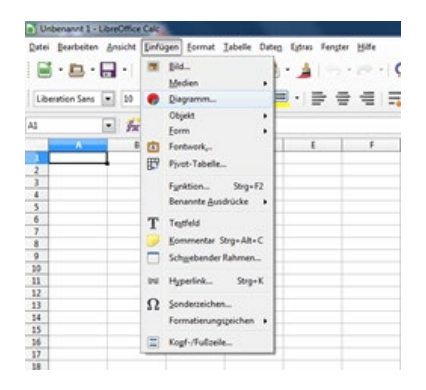

 *LibreOffice Calc 5.1*

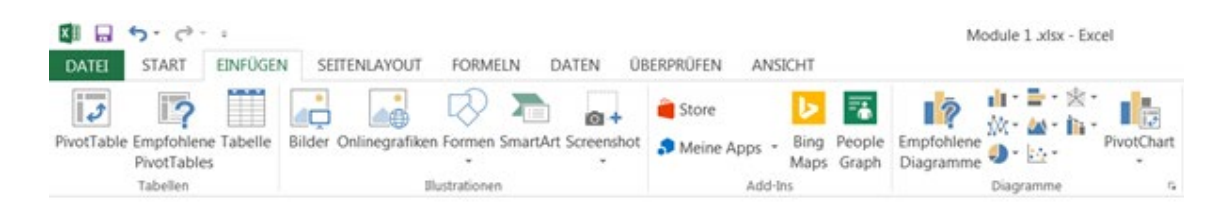

*Excel 2013*

- 3. Meist muss man eine bestimmte Diagrammform auswählen.
- 4. Man bestätigt den Prozess mit Fertigstellen.
- 5. Jetzt kann man das Format des Diagramms verändern.

**Beachten Sie, dass...** die Daten in einer Tabelle geordnet sein sollen. Wenn die Daten nicht gut geordnet sind, kann der Diagrammassistent keine Diagramme vorschlagen.

### Lohnabkommen für Friseurinnen und Friseure

#### <span id="page-31-0"></span>A) Kollektivvertragliche Mindestmonatslöhne ab 1.4.2017

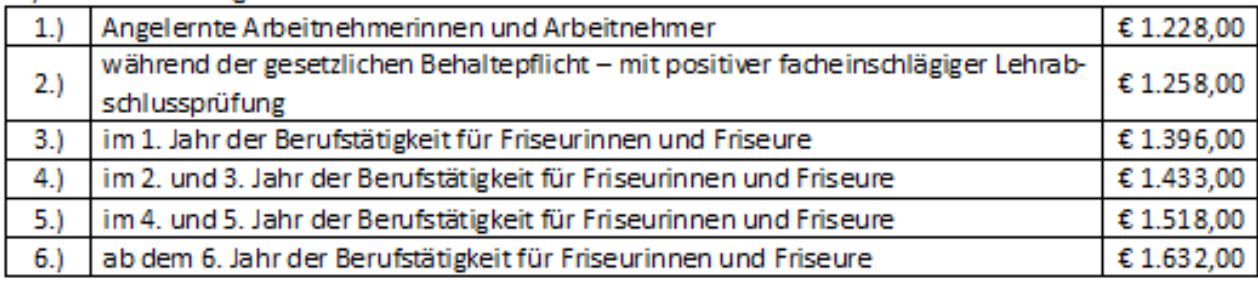

#### A) Kollektivvertragliche Mindestmonatslöhne ab 1.4.2018

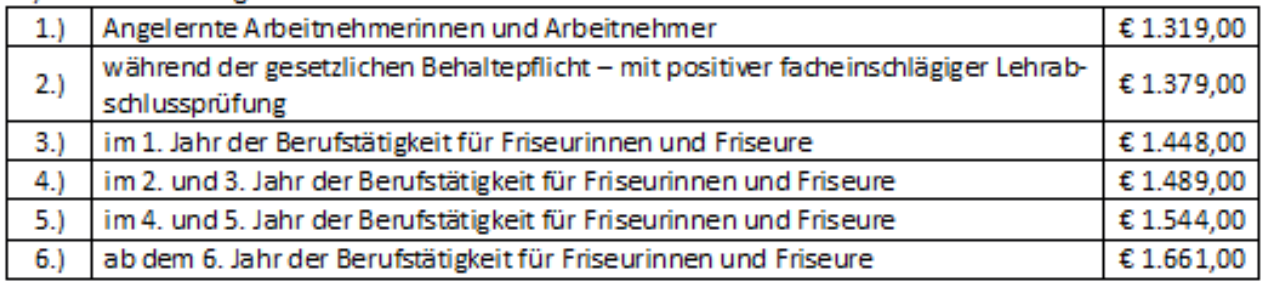

### A) Kollektivvertragliche Mindestmonatslöhne ab 1.4.2019

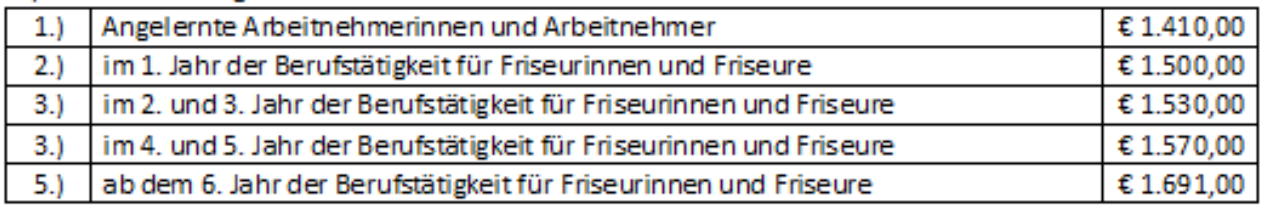

#### A) Kollektivvertragliche Mindestmonatslöhne ab 1.4.2020

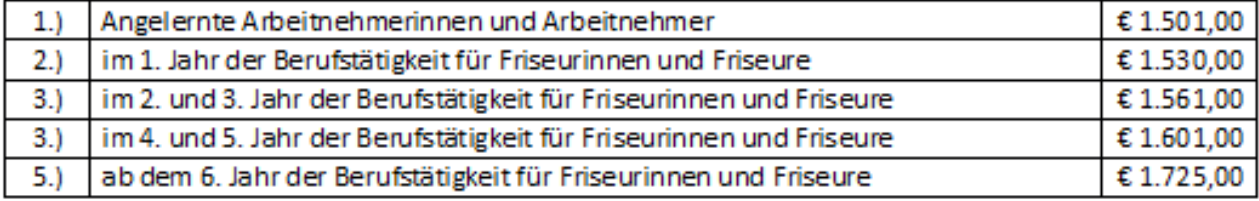